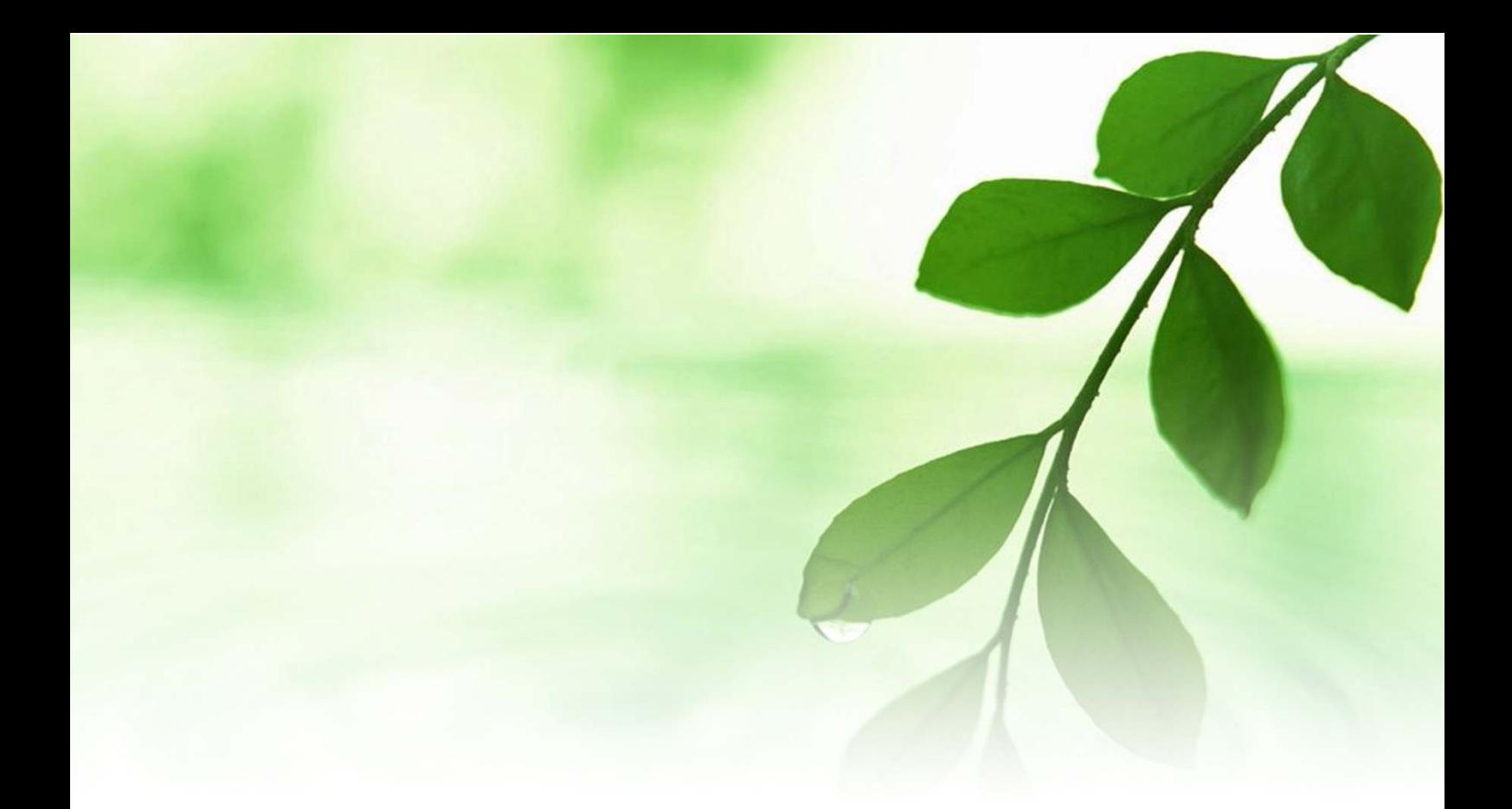

# アフィリエイト入門講座

## 独自ドメイン習得と

レンタルサーバマニュアル

# 【naruto】

■著作権について

本冊子と表記は、著作権法で保護されている著作物です。 本冊子の著作権は、発行者にあります。 本冊子の使用に関しましては、以下の点にご注意ください。

■使用許諾契約書

本契約は、本冊子を入手した個人・法人(以下、甲と称す)と発行者(以下、 乙と称す)との間で合意した契約です。本冊子を甲が受け取り開封するこ とにより、甲はこの契約に同意したことになります。

第1条本契約の目的:

乙が著作権を有する本冊子に含まれる情報を、本契約に基づき甲が非独 占的に使用する権利を承諾するものです。

第2条禁止事項:

本冊子に含まれる情報は、著作権法によって保護されています。甲は本 冊子から得た情報を、乙の書面による事前許可を得ずして出版・講演活 動および電子メディアによる配信等により一般公開することを禁じます。 特に当ファイルを 第三者に渡すことは厳しく禁じます。甲は、自らの事 業、所属する会社および関連組織においてのみ本冊子に含まれる情報を 使用できるものとします。

第3条損害賠償:

甲が本契約の第2条に違反し、乙に損害が生じた場合、甲は乙に対し、 違約金が発生する場合がございますのでご注意ください。

第4条契約の解除:

甲が本契約に違反したと乙が判断した場合には、乙は使用許諾契約書を 解除することができるものとします。

第5条 青任の範囲:

本冊子の情報の使用の一切の責任は甲にあり、この情報を使って損害が 生じたとしても一切の責任を負いません。

#### ■独自ドメイン取得とレンタルサーバ設定

ここでは、あなたが作成した HTML サイト(ホームーページ)を設置した り、あなたが作成した無料レポートや商材特典をアップロードするのに 必要な「独自ドメイン」の取得方法と、「レンタルサーバ」の設定方法に ついて説明します。

その前に、「レンタルサーバ」と「独自ドメイン」についておさらいして おきましょう。

「レンタルサーバ」とは、あなたが作った HP や独自ブログを、インター ネットに接続している人全てに見てもらうために設置する"場所"を貸 し出すサービスをいいます。

「レンタルサーバ」では以下の事が出来ます。

・ホームページや独自ブログを公開できる

・独自のメールアドレスを自由に設定、公開できる

ここでお気付きの方は、「あれっ?」と思われる事でしょう。

実はこの 2 つは、「プロバイダ」でも出来る事なのです。

では、「レンタルサーバ」と「プロバイダ」とでは、一体何がちがうので しょうか?

実は、「プロバイダ」には以下の欠点があります。

・使用できるメールアドレスの数が少ない。 ・自由な名前のメールアドレスが使えない。 ・ホームページのアドレスが長くて分かりづらい。 ・ホームページの容量が小さい。

• ドメイン(自分の名前) が使えない、若しくは割高である。

それは、「プロバイダ」がもともとホームページやメールの専門業者では ないからです。

そこで、商用としてホームページやメールを使用する場合は、「レンタル サーバ」を利用するのが一般的です。

「レンタルサーバ」のメリットとしては、

・24 時間専門で監視してくれるので、様々なトラブルなどにも 対応してくれる

というのがあります。

ところが、実は「レンタルサーバ」を設定しても、住所が無ければ、誰 も訪ねてはくれません。

そこでホームページ上の住所を取得する必要があります。これを<mark>「独自</mark> ドメイン」といいます。

「独自ドメイン」を持つメリットは、

・自分の好きな言葉で自分のオリジナルのメールアドレスや **ホームページアドレス (URL) を持つことが出来る。** ・お客様が覚えやすく、インパクトのあるメールアドレスや URL を持つ事が出来る。 ・プロバイダのメールアドレスや URL と違って、信頼度が格段に増す。

つまり、あなたが作った HP や独自ブログを商用として利用する場合は、 「独自ドメイン」と「レンタルサーバ」が必要になります。

これは、何もリアルビジネスに限らず、アフィリエイトでも同様のこと が言えます。

最初のうちは無料のプロバイダメールアドレスやホームページスペース で慣れるのもいいのかもしれませんが、アフィリエイトをビジネスとし て飛躍的に拡大成長させたいのであれば、「レンタルサーバ」と「独自ド メイン」は必須のツールといえましょう。

今回このマニュアルでは、「独自ドメイン」を取得する為のサイトとして、 良質な「独自ドメイン」を格安で提供している

「ムームードメイン」

を使用します。

そして、「レンタルサーバ」は、サーバの安定度&ユーザーサポート体制 が格段に優れている、

「エックスサーバ」

を使用します。

作業の流れとしては

「ムームードメイン」で「独自ドメイン」を取得する。 ↓ 「エックスサーバ」の申し込みを行なう。 ↓ 「エックスサーバ」と「独自ドメイン」の関連付けを行なう。 という形になります。

初心者にとっては多少大変な作業になりますが、アフィリエイトで本格 的に稼ぐ為には避けて通れない作業ですので、是非ともチャレンジして みてくださいね。

では早速、「独自ドメイン」を取得してみましょう。

#### 【独自ドメインの取得方法】

1.「ムームードメイン」のメインサイトにアクセスします。  $\Rightarrow$  http://muumuu-domain.com/

#### 2. 以下の画面が表示されます。

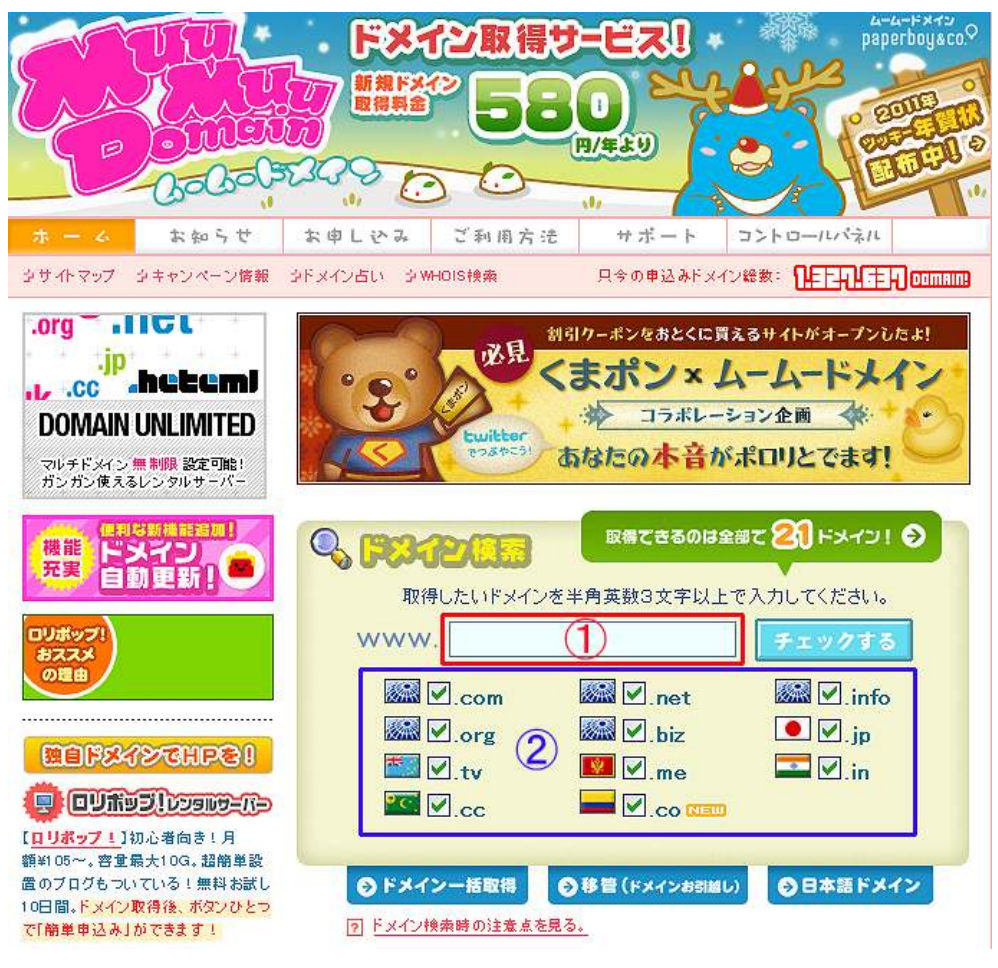

 ここで、①の欄に、あなたが希望したいドメイン名 (例:kinun37 など)を入力し、②の部分のチェックが 全て入った状態で<mark>「チェックする」</mark>をクリックします。

3.すると、以下の画面が表示されます。

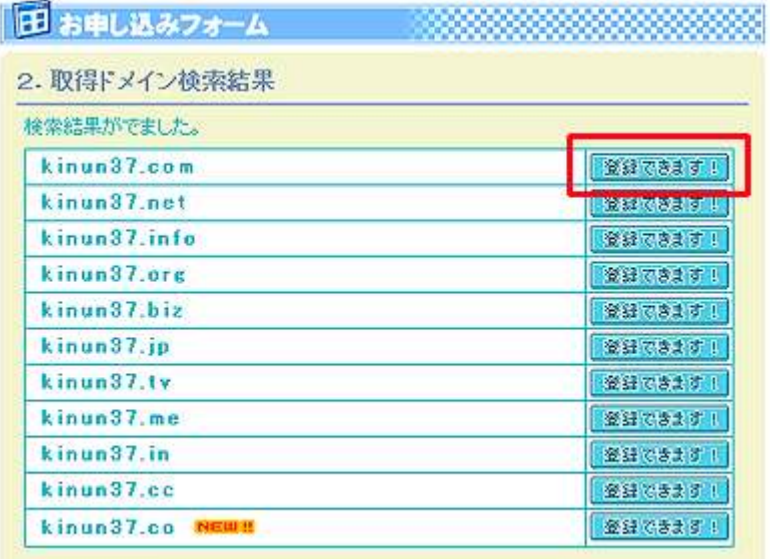

 「登録できます」と表示されているドメインが、登録できる ドメインになります。

希望するドメインの横の<mark>「登録できます!」</mark>をクリックします。

4.お申し込みドフォーム画面が表示されますので、必要事項を 入力思します。

まずは希望する ID、パスワード、パスワード確認を入力します。

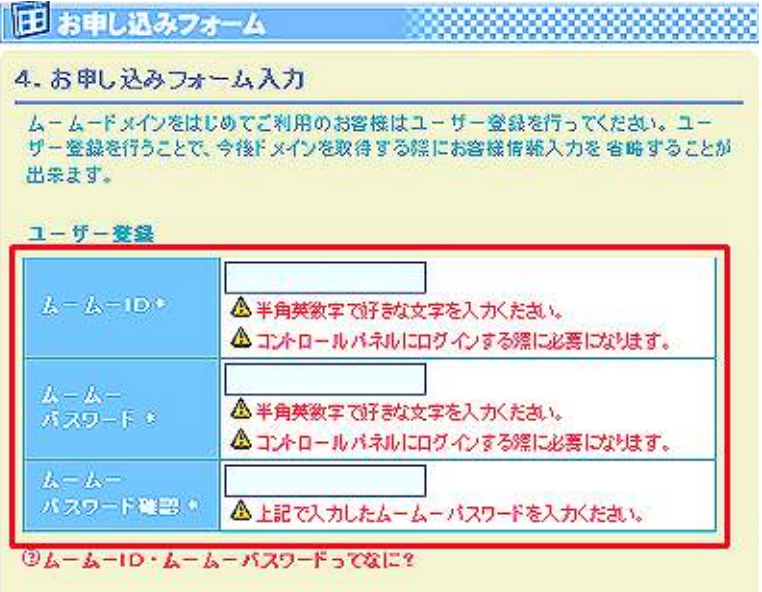

#### 5.次にあなたの氏名、住所、電話番号などを入力します。

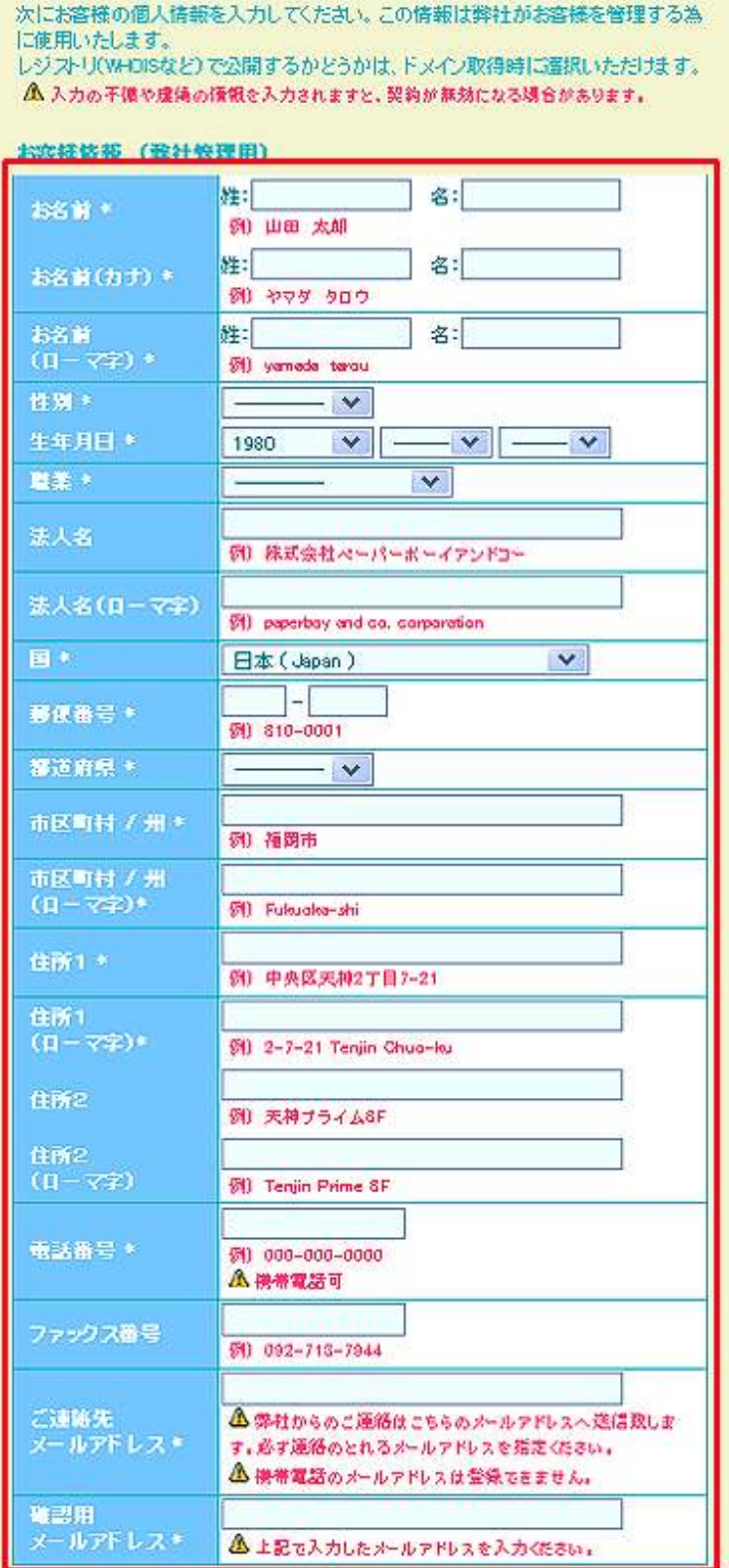

6.次に、契約期限とお支払方法を選択し、最後に<mark>「お申し込み内容</mark> <mark>確認」</mark>をクリックします。

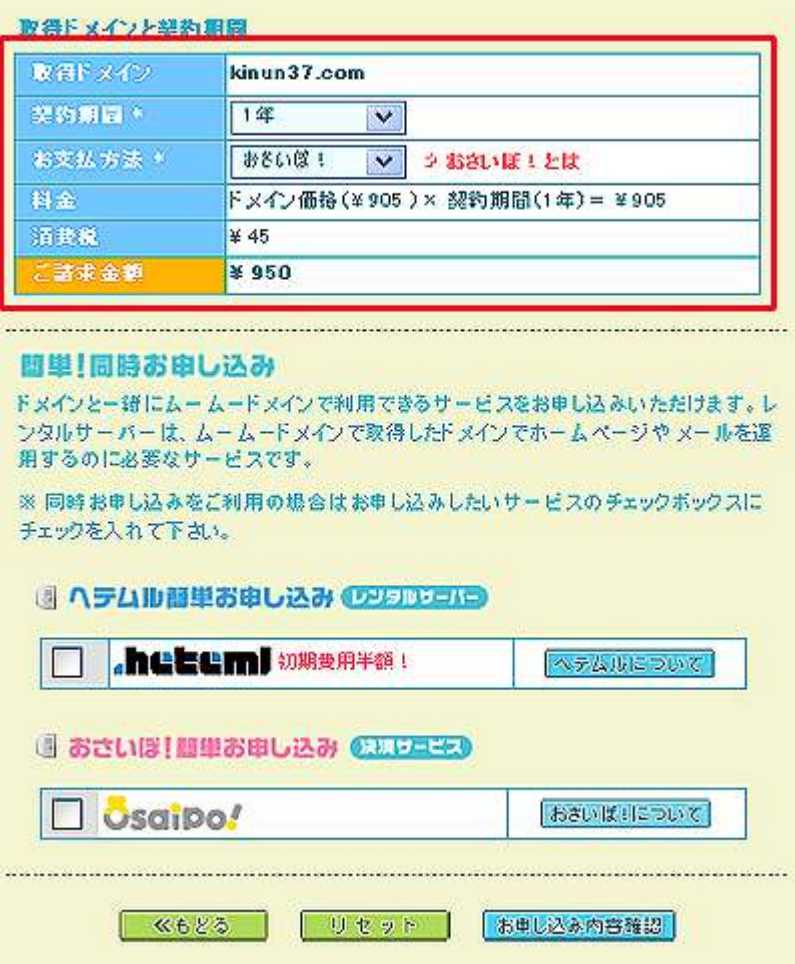

7.お申し込み内容の確認表示画面が表示されましたら、 内容を確認します。

間違いが無ければ、「利用規約を確認する」をクリックします。

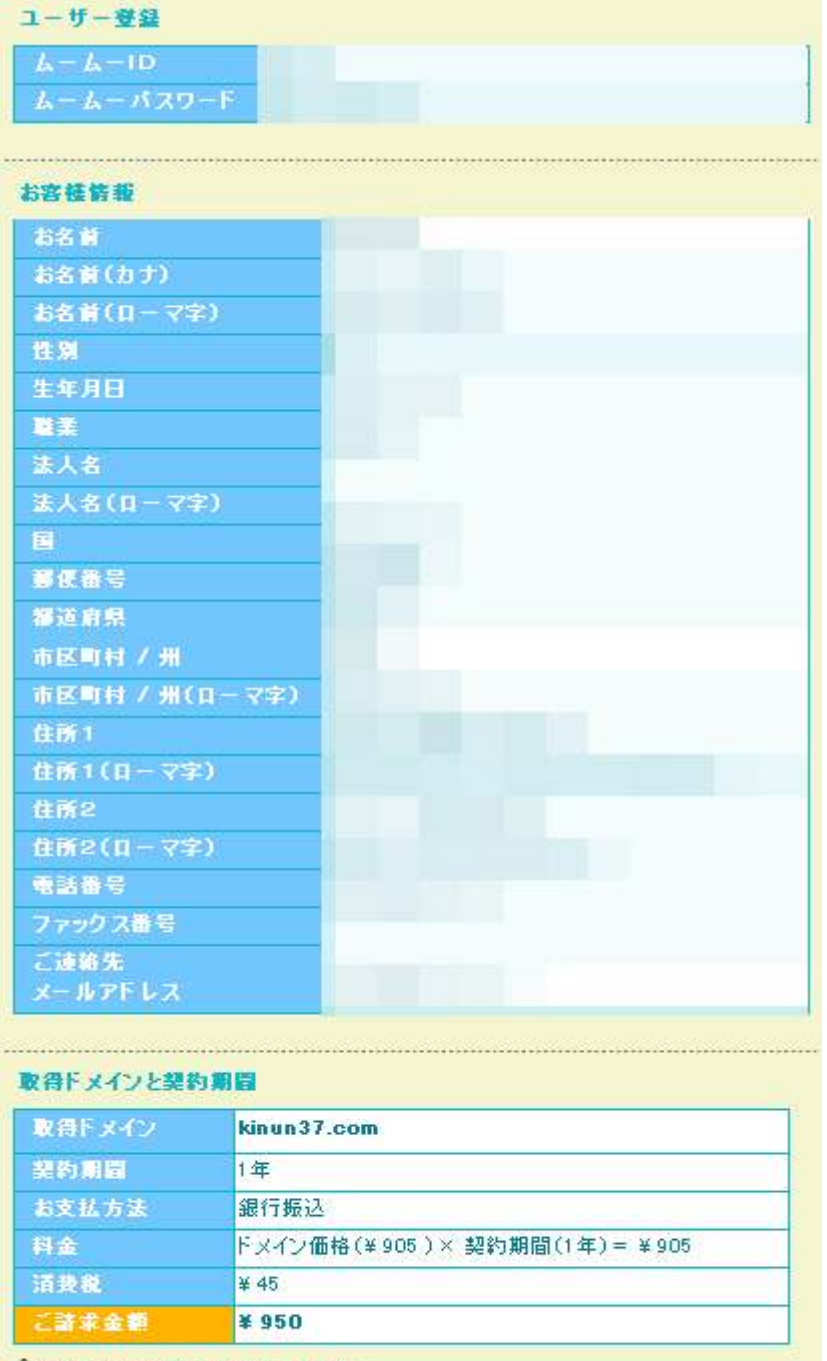

▲取得後のドメイン名変更は出来ません。

衙

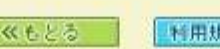

(約を確認する)

#### 8.利用規約をよく読み、<mark>「規約に同意します」</mark>にチェックを入れ、 「お申し込み」をクリックします。

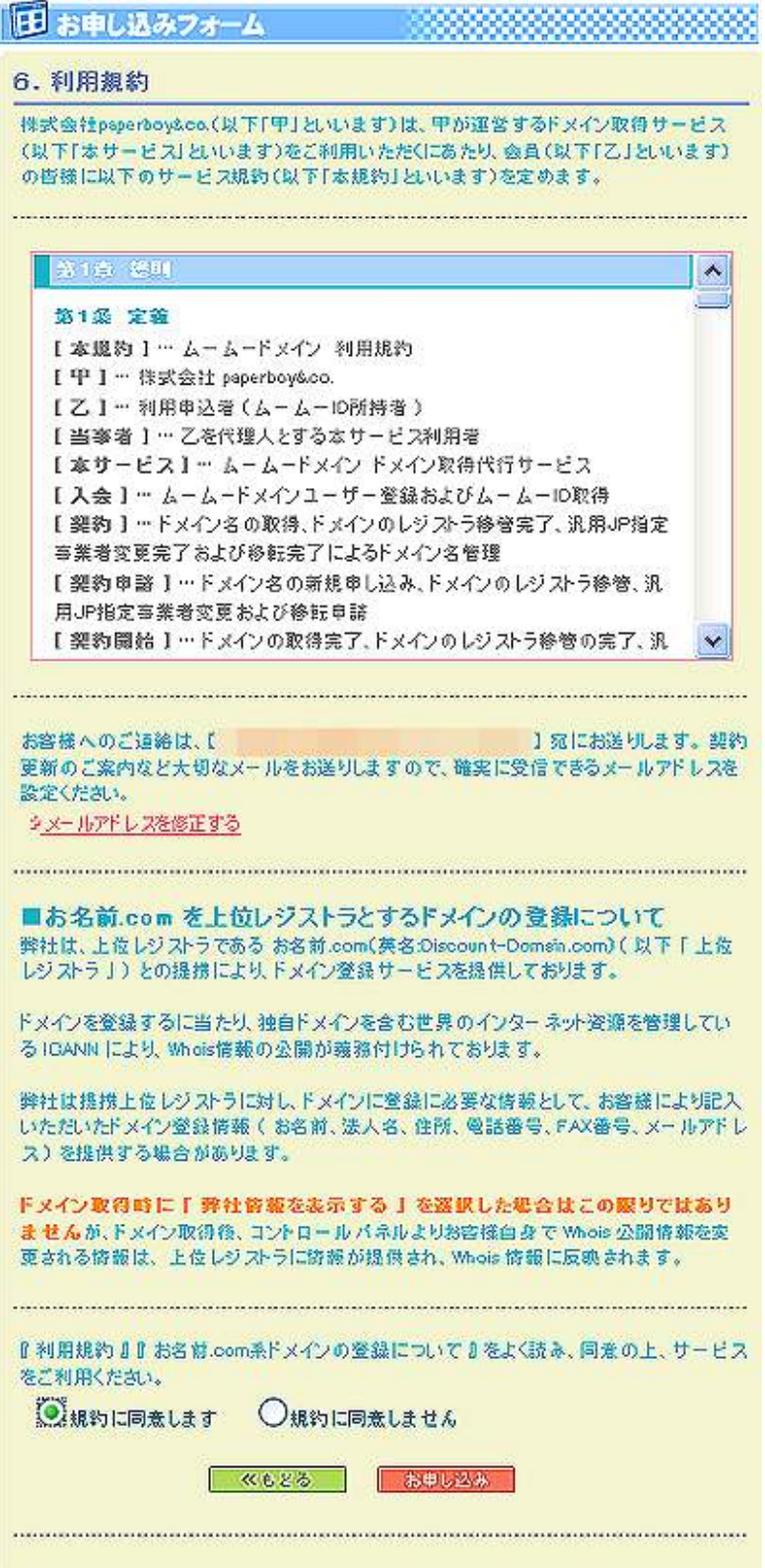

9. すると、以下の画面が表示されますので、<mark>「OK」</mark>をクリック します。

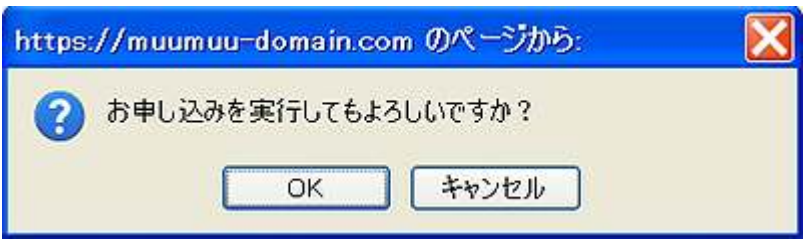

10. 以下の画面が表示されましたら、申し込み手続きは 完了です。 登録したメールアドレス宛にメールが届きますので、

内容を確認して、ドメイン料を支払います。

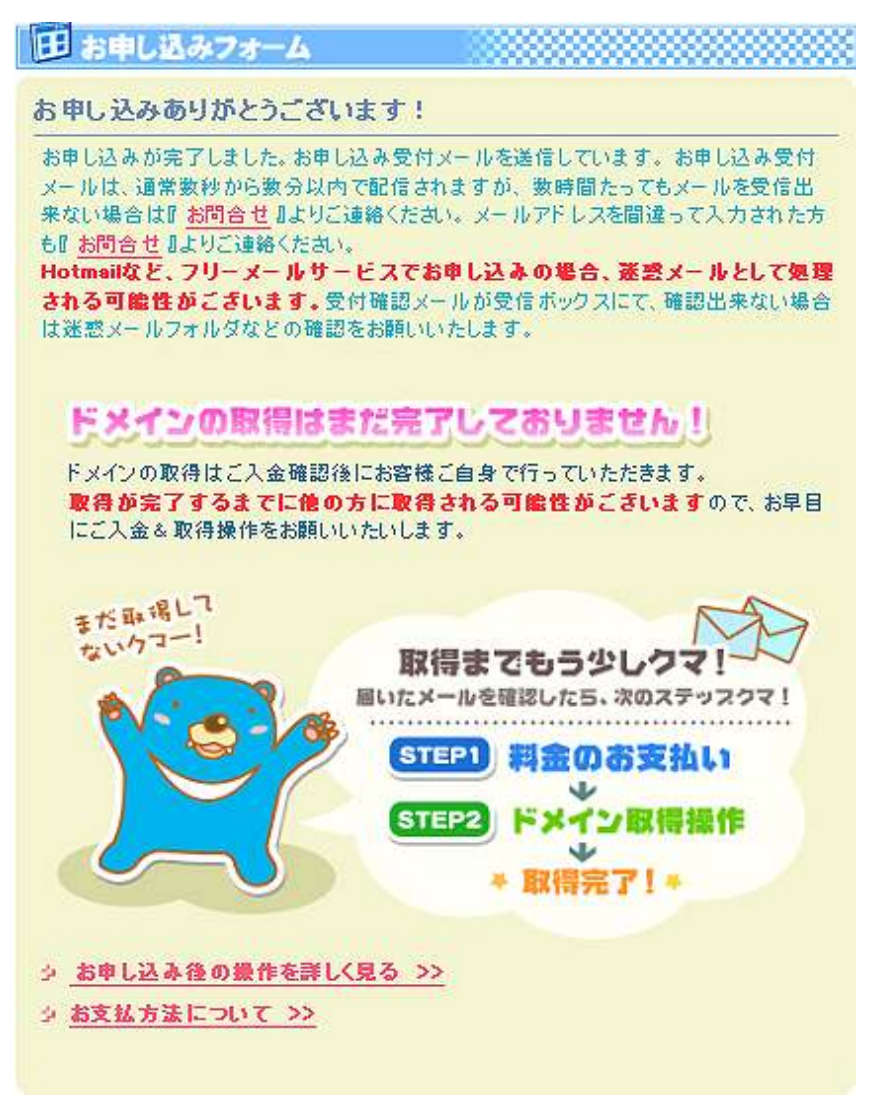

11.ドメイン料の支払いが終わりましたら、再度「ムームードメイン」 のメインページにアクセスしてログインします。 ログインしますと、<mark>「ドメイン一覧」</mark>の表示が出ますので、 赤枠で囲った<mark>「ドメイン取得」</mark>をクリックします。

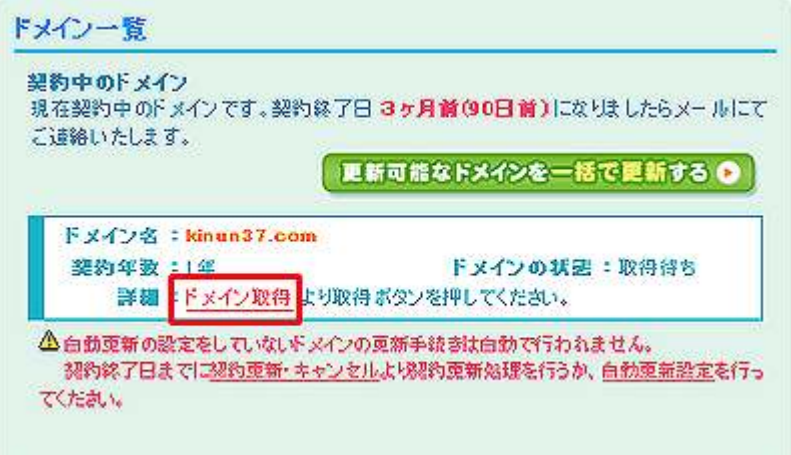

#### 12. クリックしますと、以下の画面が表示されます。 赤枠の<mark>「ドメイン取得」</mark>をクリックします。

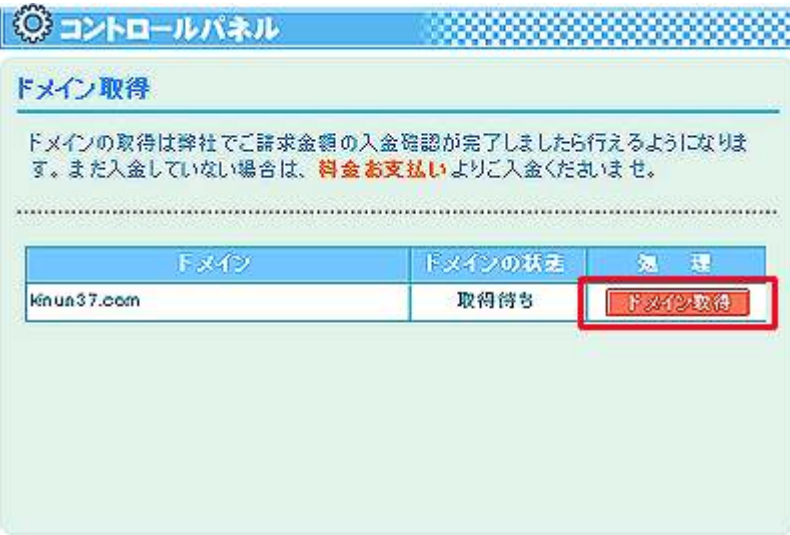

13. すると、以下の画面が表示されます。 この時点ではまだ「レンタルサーバ」の申し込みを行なって いませんので、ネームサーバ(DNS)の設定を<mark>「すぐに利用しない」</mark> に変更して、赤枠の<mark>「ドメイン取得」</mark>をクリックします。 (これ以外の部分は変更しないで下さい。)

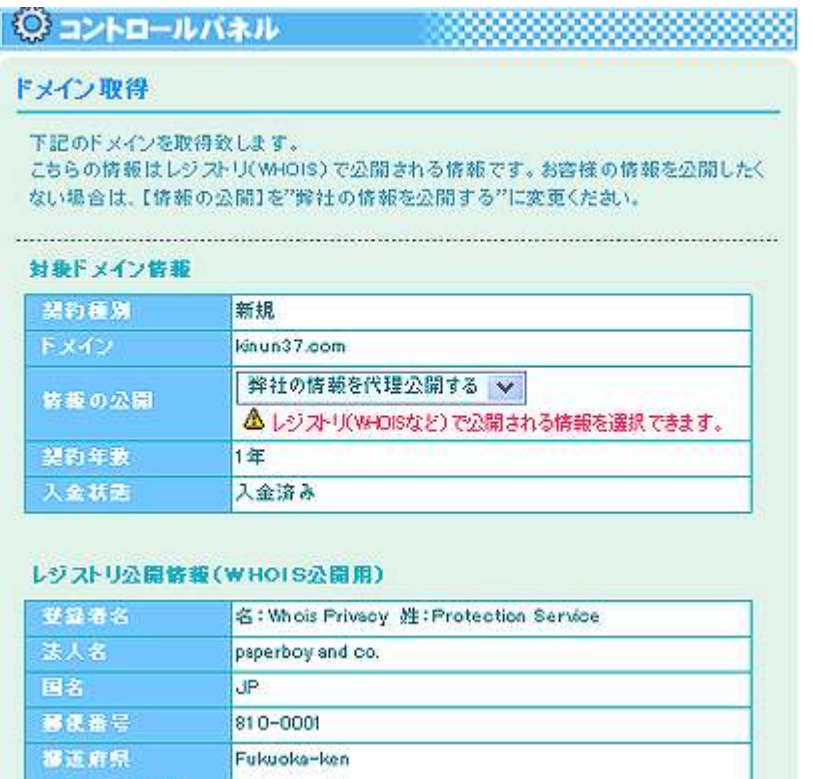

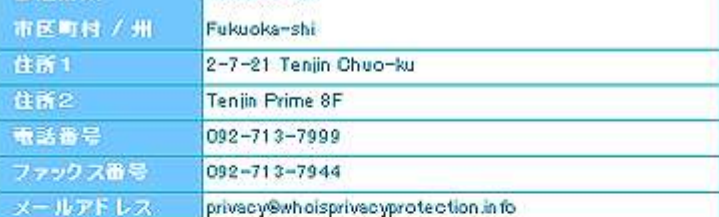

△ 弊社情報は編集出来ません。

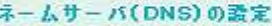

2-ムワール選択 \* すぐに利用しない

佐もとる

```
■ロリボップ!の簡単お申し込み
ドメインの取得完了後に、ボタンひとつでロリボップ!のお申し込みが可能で
す。簡単申込みをご利用される場合は、ネームサーバ「ロリボップ」または「ムー
ムーDNSJをご選択ください。
```
 $-14-$ Copyright (C) naruto aiba All Rights Reserved.

スイン取締

 $\vert \vee \vert$ 

14. 以下の画面が表示されましたら、独自ドメインの取得は 完了です。 これで、新しい独自ドメイン「kinun37.com」が出来たことに

なります。

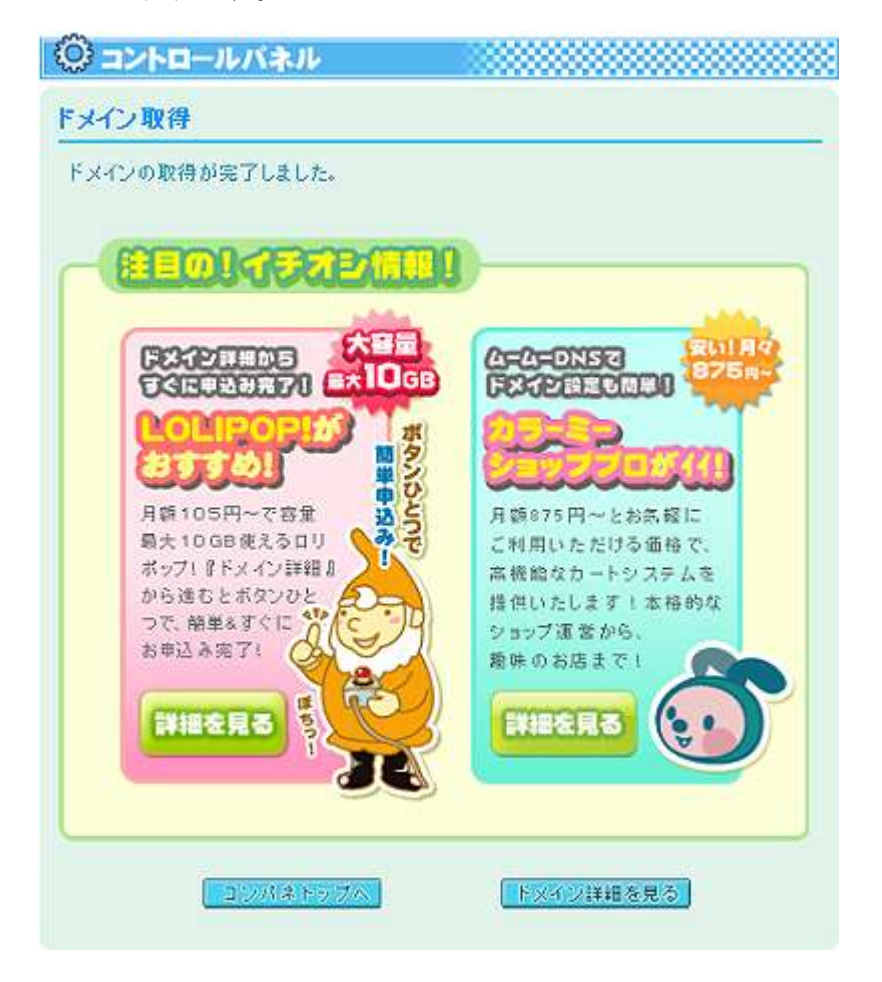

ここで念の為に、正しく「独自ドメイン」が生成されているかを確認す る為に、上の画面の「ドメイン詳細を見る」をクリックします。

すると、以下の画面が表示されますので、「kinun37.com」を選んで <mark>「表示」</mark>をクリックします。

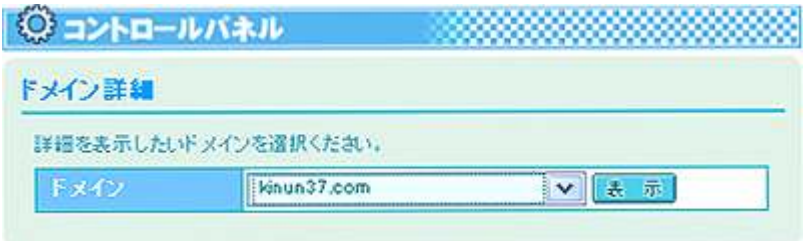

#### クリックしますと、以下の画面が表示されます。 設定内容に問題が無ければ、「独自ドメイン」の取得作業は完了です。

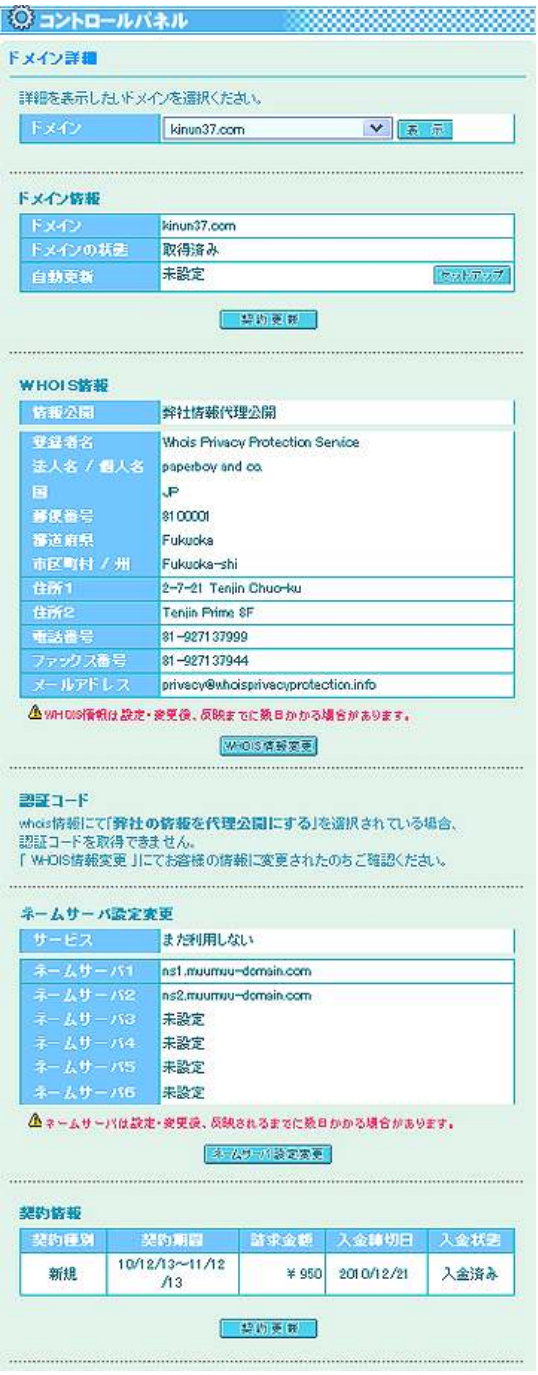

#### 以上が「独自ドメイン」の取得方法の説明でした。

お疲れ様でした。

#### 【レンタルサーバのお申し込みについて】

最初の方でも述べましたが、今回このマニュアルでは

### 「エックスサーバ」

という「レンタルサーバ」を推奨しています。

エックスサーバの良いところを挙げると・・・

・マルチドメイン、サブドメインが無制限で持つことが出来る ・メールアカウントが無制限で持つことが出来る。 ・FTP アカウントを無制限で持つことが出来る。 •アクセス解析機能が備わっている。 · 自動インストール機能が付いている。  $\blacksquare$ (MT や WordPress をインストールされる方には便利な機能です。)

などなど、様々な良いところがあります。

いくつかプランがありますが、アフィリエイト用として使用するのであ れば、一番ベーシックな<mark>「X10 プラン」</mark>で十分です。

初期費用は 3,150 円、利用料金は 1,050 円~/月となっています。

他社のレンタルサーバと比較して若干割高ではありますが、サーバの安 定性とユーザーサポートの体制は、他社と比較しても抜群に優れていま す。

もしあなたが、アフィリエイト用としてレンタルサーバの使用をお考え なられるのであれば、「エックスサーバ」の使用をお勧めします。

お申し込みはこちらから出来ます。

- ⇒ http://bit.ly/feTRry
- 『エックスサーバ お申し込みの流れ』
	- ⇒ http://bit.ly/8Zxcus

尚、「A8.net」という ASP (アフィリエイト・サービス・プロバイダー) の会員の方は、「エックスサーバ」の自己アフィリエイトが出来ます。

「A8.net」にログインして、「エックスサーバ」のアフィリエイトバナー・ タグ・リンクを取得して、自分のブログや HP、メルマガにリンクを貼り ます。

その後、そのリンクから「エックスサーバ」に申し込むと、アフィリエ イト収入が発生します。

1申し込み3,000円~4,000円の収入が発生しますので、大きいですよ~。

まだ、「エックスサーバ」に申し込まれていない方は、この機会に自己ア フィリで「エックスサーバ」に申し込まれてみてはいかがでしょうか?

#### 【エックスサーバと独自ドメインの関連付け】

ここまでは、「独自ドメイン」の取得方法と、「エックスサーバ」(レンタ ルサーバ)の申し込みについて説明してきました。

この時点で、あなたは「独自ドメイン」の取得と「レンタルサーバ」の 申し込みが終了しているかと思います。

しかし、これだけでは「独自ドメイン」を使って HP を解説する事は出来 ません。

実はここで、もう一つ重要な作業をする必要があります。

それが、

"「レンタルサーバ」と「独自ドメイン」の関連付け"

という作業です。

ここでは、その"「レンタルサーバ」と「独自ドメイン」の関連付け"の 手順を説明していきます。

少々難しい作業ですが、このマニュアルを見ながら作業して頂くと、 すんなりと作業が出来るかと思います。

作業完了まであともう一息です。頑張っていきましょう。

では、早速説明していきます。

- 1.「ムームードメイン」のメインサイトにアクセスし、ログインします。  $\Rightarrow$  http://muumuu-domain.com/
- 2. メイン画面が表示されましたら、左側ツールバーの「コントロール パネルメニュー」の中から、「ネームサーバ設定変更」をクリック

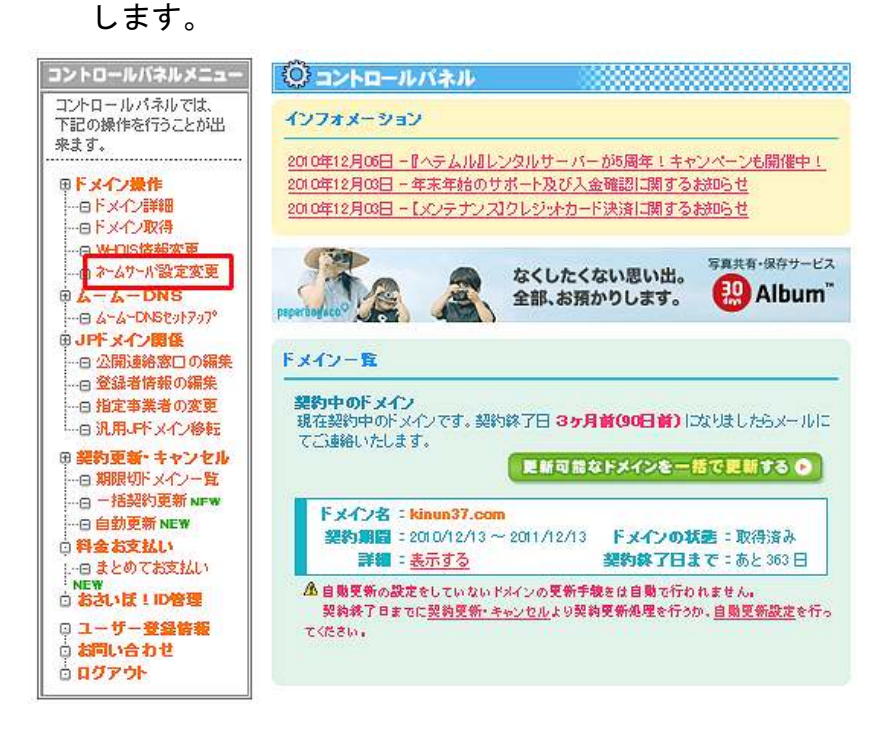

3.ネームサーバ設定変更画面が表示されますので、赤枠の 「ネームサーバ設定変更」をクリックします。

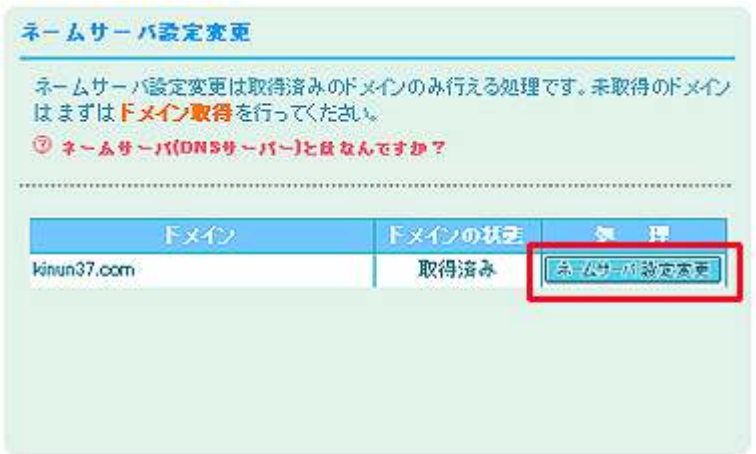

- 4. ネームサーバの一覧から<mark>「上記以外 のネームサーバを使用する」</mark> をチェックし、エックスサーバのネームサーバを入力します。
	- ・ネームサーバ1:ns1.xserver.jp
	- ・ネームサーバ2:ns2.xserver.jp
	- ・ネームサーバ3: ns3.xserver.jp
	- ・ネームサーバ4:ns4.xserver.jp
	- ・ネームサーバ5: ns5.xserver.jp

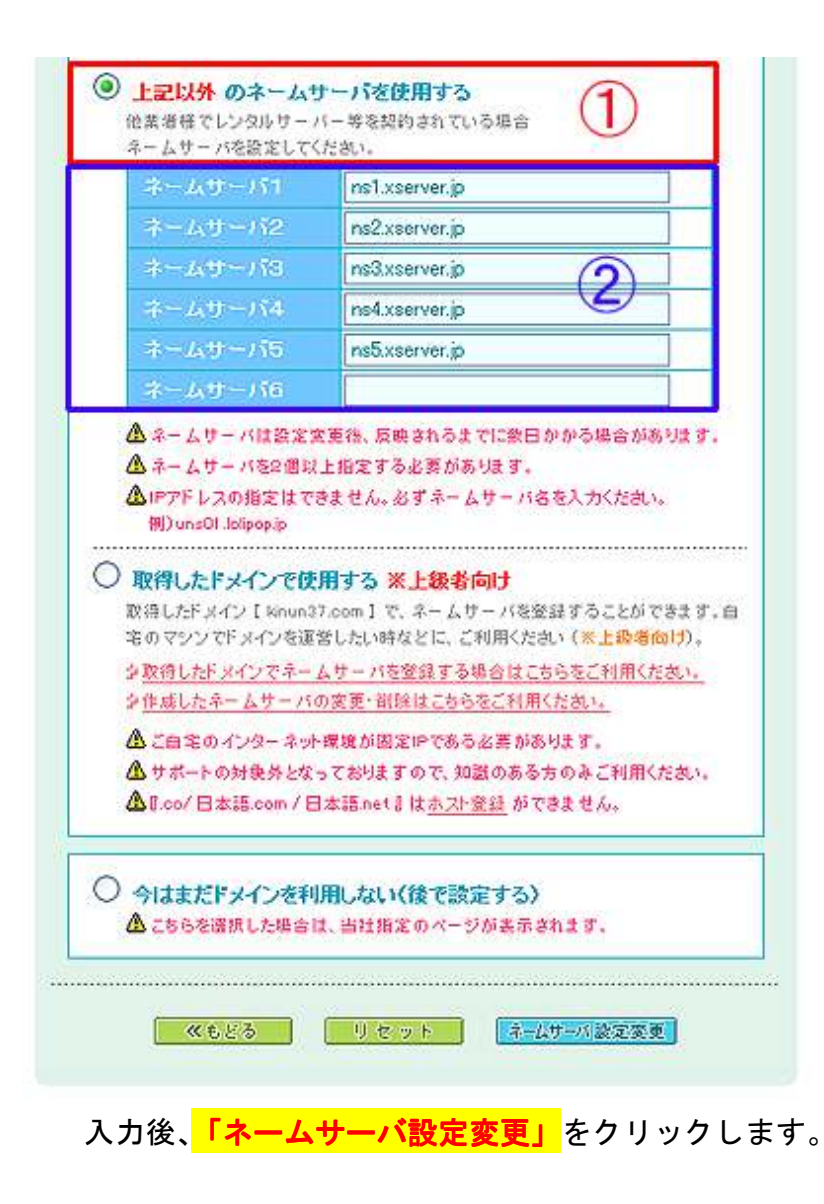

5. 以下の画面が表示されましたら、「OK」をクリックします。

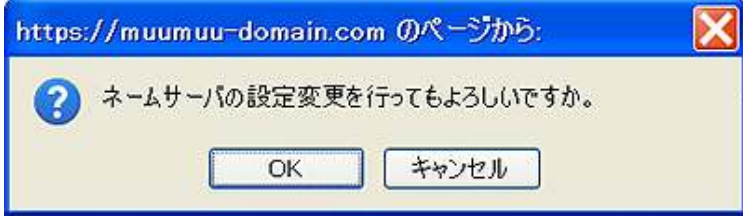

これで、ネームサーバの設定変更は完了です。

6.次に「エックスサーバ」にログインします。

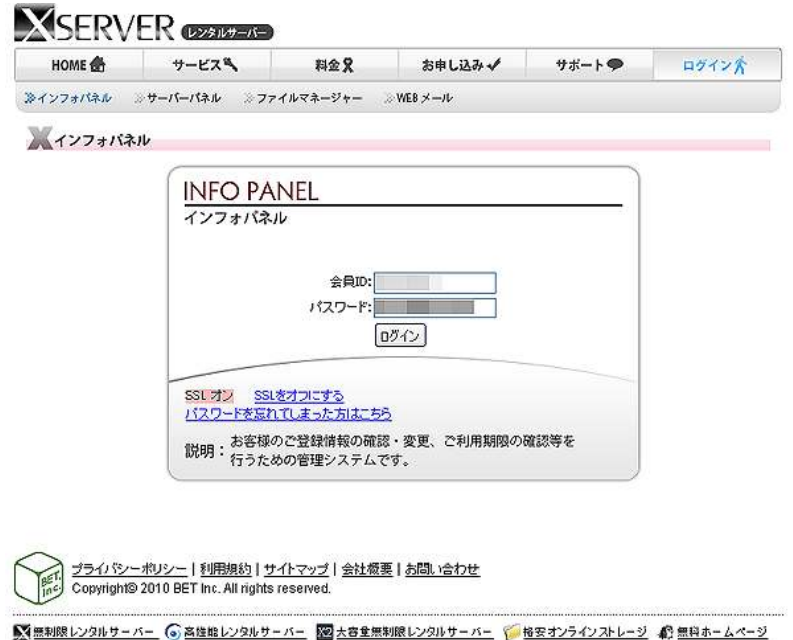

7.インフォパネルの下部の「プラン - サーバ」にて契約したサーバ ID の「サーバーパネル」の<mark>「ログイン」</mark>をクリックします。

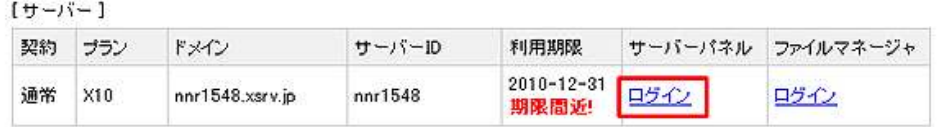

8.「サーバーパネル」が表示されますので、「ドメイン設定」を クリックします。

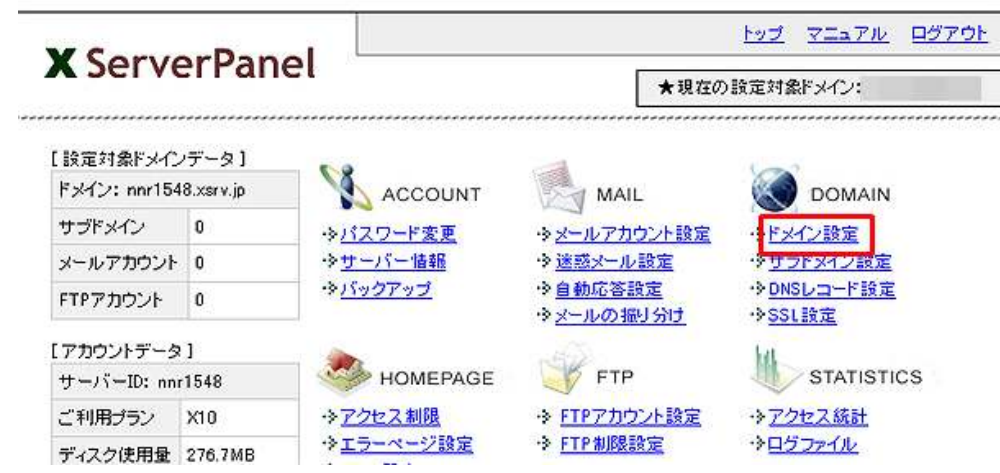

9.「ドメイン設定」の画面が表示されますので、<mark>「ドメインの追加設定」</mark> をクリックします。

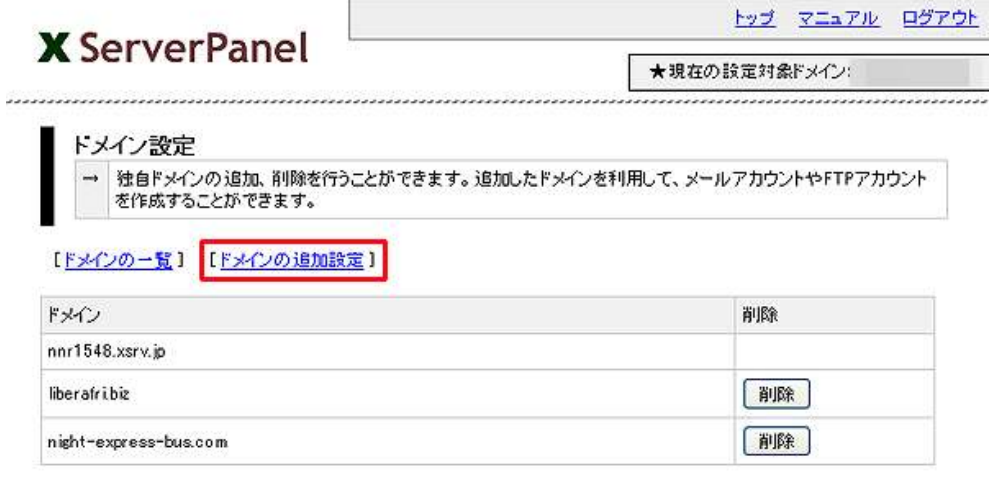

10. 取得した独自ドメインを入力し、<mark>「ドメインの追加(確認)」</mark> ボタンをクリックします。

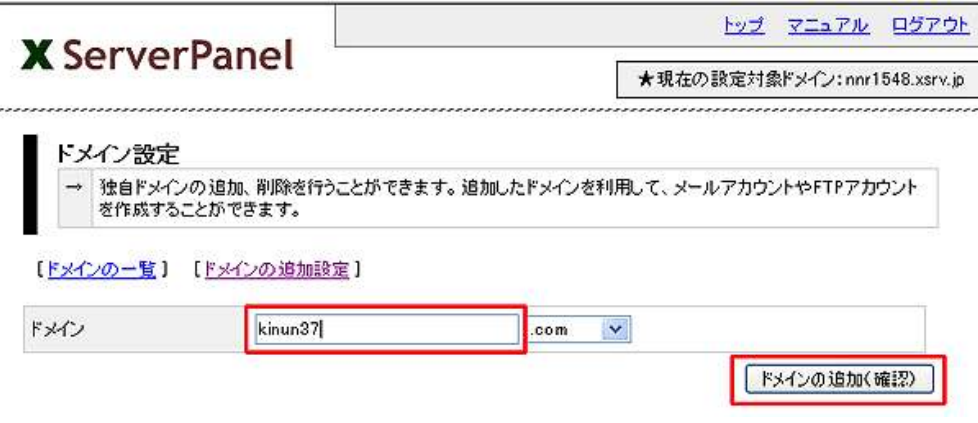

11.独自ドメインを確認し、正しければ<mark>「ドメインの追加(確定)」</mark> をクリックします。

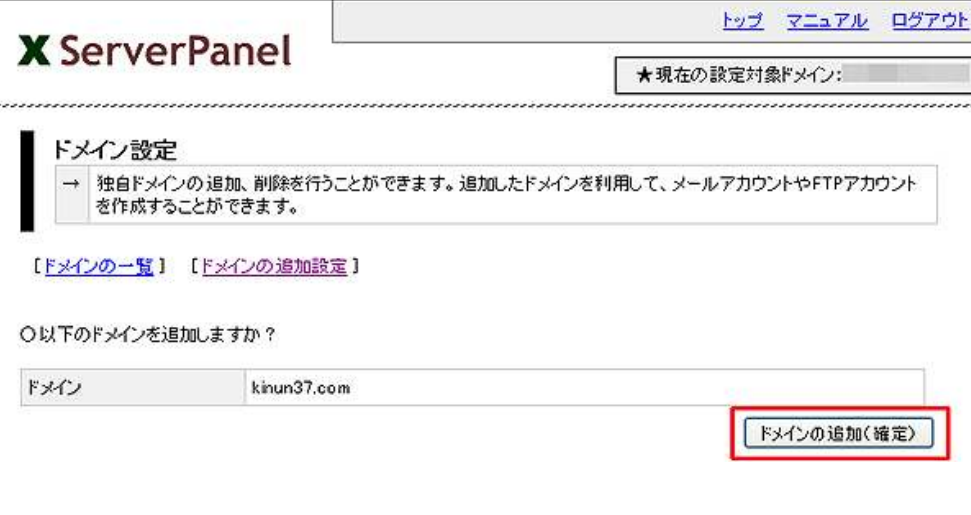

「エックスサーバ」では、独自ドメイン設定を行なうと、自動的 <mark>にフォルダ群を生成します。</mark>

 独自ドメイン設定を行なってから、インターネットで見られる ようになるには 2~3 時間必要です。

表示されない場合は、設定後、暫く時間を空けてからご確認 下さい。

12. 最後に、ファイル転送ソフト(FFFTP など)にログインして、 サーバの状況を確認します。

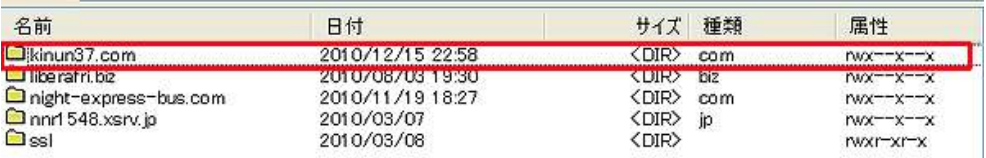

 追加設定した独自ドメインが、きちんと反映されている事が 分かりますね。

ここで、追加した独自ドメインをクリックします。

#### 13. 「public\_html」をクリックします。

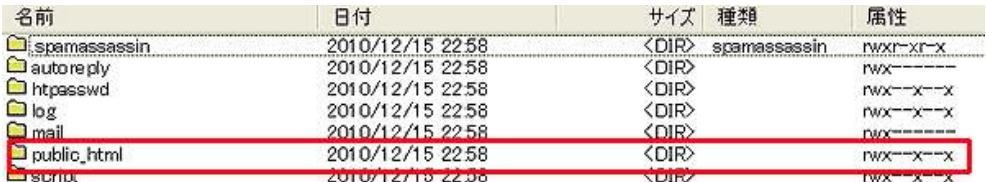

14. <mark>「index\_html」</mark>を"右クリック→削除"で削除します。

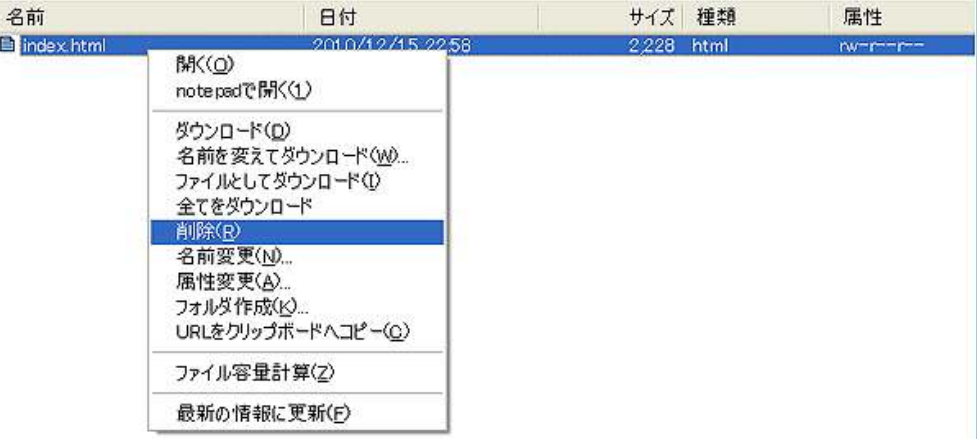

これで、「エックスサーバ」と「独自ドメイン」の関連付け作業は完了に なります。

あとは、独自ドメインの 「public\_html」内に、あなたが作成した無料 レポートやアプリケーションソフトなどを、ファイル転送ソフトを使っ てアップロードする事になります。

以上が、エックスサーバと独自ドメインの関連付けについての説明でし た。

お疲れ様でした。

### ■終わりに

いかがでしたか?

是非あなたのビジネスにも有効活用してください^^

このレポートがあなたのお役に立てたら幸いです

最後までお付き合いいただきまして、ありがとうございま した。

#### メインブログ

#### 本業を超える情報商材アフィリエイトブログ

http://momo5577.xsrv.jp/wordp/

メルマガ

ネットで稼ぐ!インターネットビジネス情報

http://www.neo2-server-3.com/~user149/neo/usrctrl.php?pg=g5ck

ご意⾒ご質問などございましたら、

お気軽に相葉までお知らせください。

naruto.aiba555@gmail.com

#### 最後までご精読ありがとうございました。